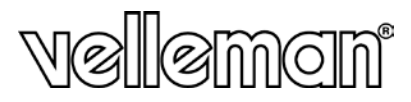

# CAMCOLMS

# **MICROSCOPIO DIGITALE**

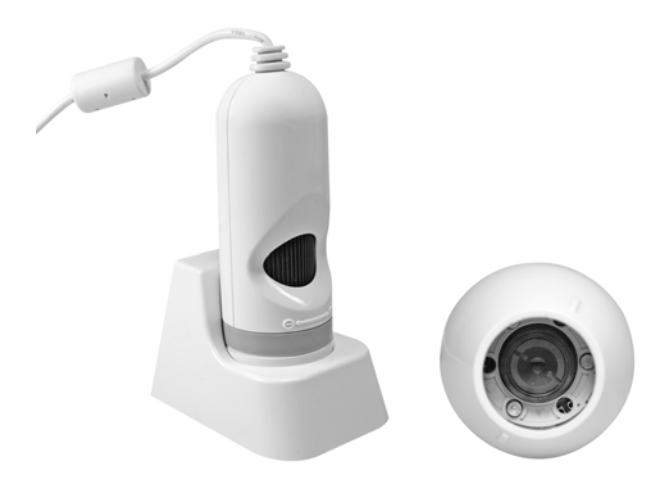

# **MANUALE UTENTE**

Distribuito da: FUTURA ELETTRONICA SRL Via Adige, 11 - 21013 Gallarate (VA) Tel. 0331-799775 Fax. 0331-792287 web site: www.futurashop.it info tecniche[: supporto@futurel.com](mailto:supporto@futurel.com)

 $\epsilon$ 

# **CAMCOLMS – MICROSCOPIO DIGITALE**

## **1. Introduzione**

#### **A tutti i residenti nell'Unione Europea**

**Importanti informazioni ambientali relative a questo prodotto**

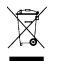

Questo simbolo riportato sul prodotto o sull'imballaggio, indica che è vietato smaltire il prodotto nell'ambiente al termine del suo ciclo vitale in quanto può essere nocivo per l'ambiente stesso. Non smaltire il prodotto (o le pile, se utilizzate) come rifiuto urbano indifferenziato; dovrebbe essere smaltito da un'impresa specializzata nel riciclaggio.

**In caso di dubbio, contattare le autorità locali per lo smaltimento dei rifiuti.**

Grazie per avere scelto Velleman! Si prega di leggere il manuale prima di utilizzare il dispositivo. Se il dispositivo è stato danneggiato durante il trasporto, non installare o utilizzare e contattare il rivenditore.

# **2. Requisiti di Sistema**

- Pentium® MMX™ 200MHz con 32MB RAM o superiore
- · Windows® 98/MF/2000/XP/Vista
- Una portae USB 2.0 o USB 1.1 libera
- DirectX® 8.0 o superiore

# **3. Installazione Driver**

• Assicurati che il microscopio non sia connesso al computer. Inserisci il CD fornito in dotazione nel lettore CD-ROM del computer. Attendere l'avvio automatico e selezionare la lingua di installazione desiderata e premi [**Next**].

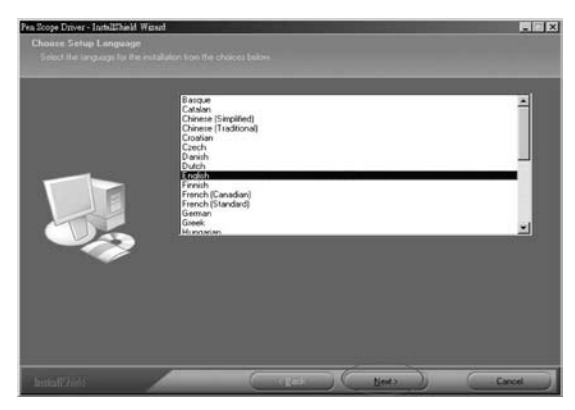

• Click [**Next**]. Al termine dell'installazione del driver, ti verrà richiesto di riavviare il computer. Questo passaggio non è obbligatorio, ma è consigliato.

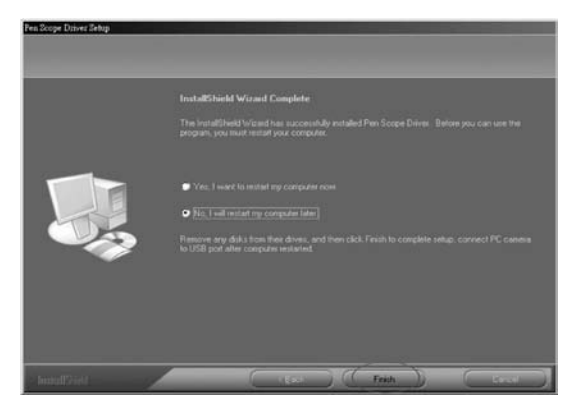

#### **4. Installare il Microscopio**

• Collegare il microscopio ad una porta USB mediante cavo USB. Una finestra verrà automaticamente mostrata. Scegliere di non ricercare il driver in Windows Update e fare click su [**Successivo**].

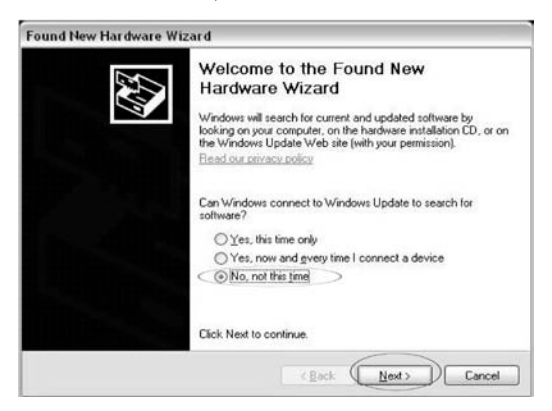

• Il tuo computer rileverà automaticamente che è stato connesso il microscopio. Fare click su [**Installa il software automaticamente (Raccomandato)**] e scegli [**Successivo**] per proseguire con l'installazione.

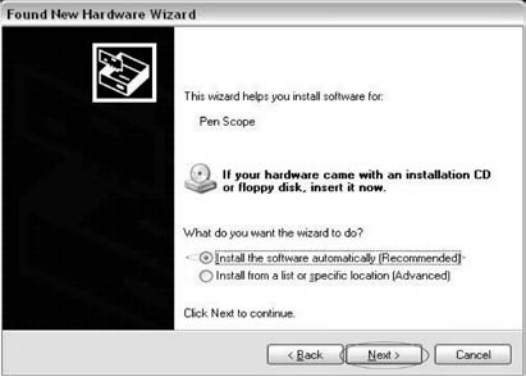

• Attendi che la procedura di installazione sia terminata. Click [**Continua Comunque**] quando verrà richiesto.

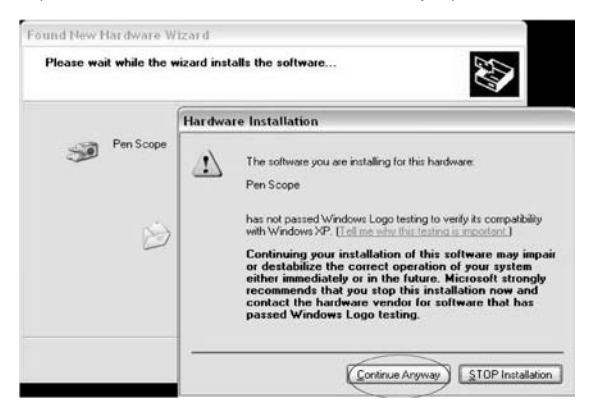

• Click [**Fine**] per completare l'installazione. Si noti che il microscopio deve essere collegato alla stessa porta USB dopo l'installazione. Il computer non riconosce il microscopio se è collegato a una porta USB diversa.

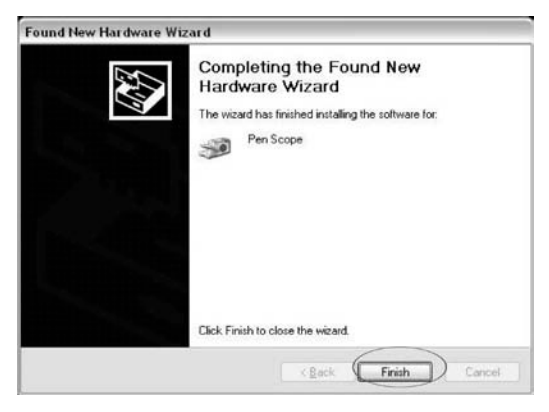

### **5. Istruzioni d'Uso**

• Posizionare il microscopio perpendicolare all'oggetto da visualizzare. Girare la rotella di regolazione lentamente per ottenere un'immagine più chiara possibile.

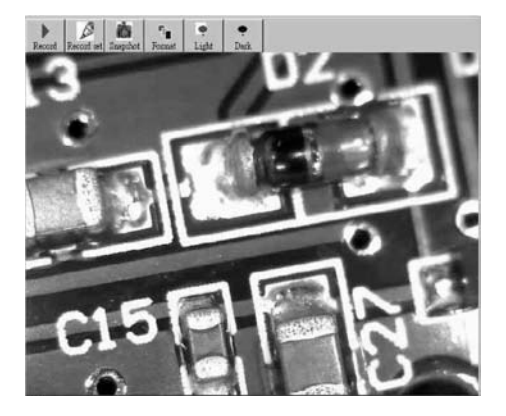

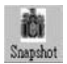

Click [**Snapshot**] per catturare l'immagine a schermo. Questa immagine catturata può essere salvata come JPEG o BMP (JPG default). Per fare questo fare click su [**Save**]. Il file verrà automaticamente salvato in [**My Documents\PEN SCOPE\SNAPSHOT**] nel seguente formato: 070517001.JPG (07 = anno, 05 = mese, 17 = giorno, 001 = numero snapshot, JPG = formato file). Click [**Save As**] per assegnare un nome file.

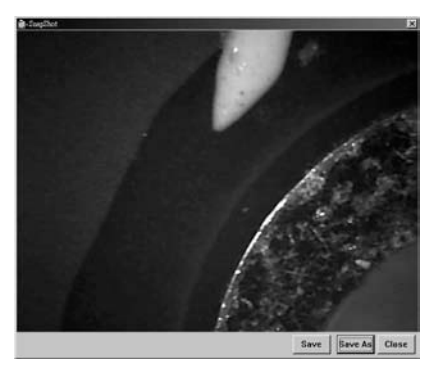

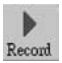

Click [**Record**] per fare una registrazione.

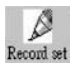

Click [**Record Set**] per effettuare una registrazione in base alle vostre specifiche. Impostare il tempo di registrazione e limite di dimensioni del file, click [**Start**] e [**OK**] per avviare la registrazione. Click [**Save As**] per salvare la registrazione. Il file sarà automaticamente salvato in [**My Documents\PEN SCOPE\RECORDING**] nel seguente formato: 070517001.AVI (07 = anno, 05 = mese, 17 = giorno, 001 = numero registrazione, AVI = formato file).

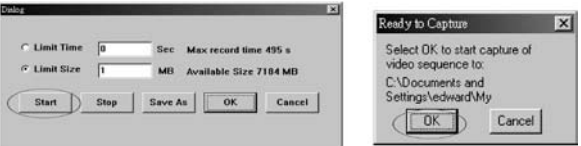

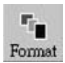

Click [**Format**] per configurare le impostazioni dello schermo oppure aggiungere un effetto.

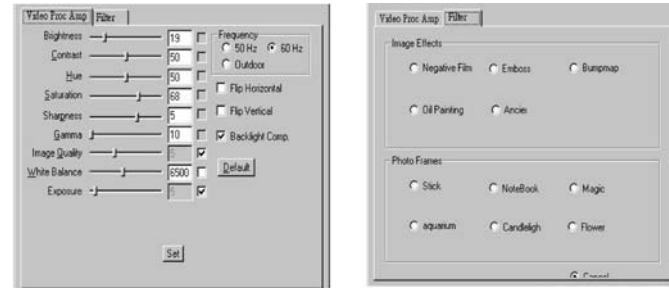

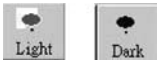

Click [**Light**] o [**Dark**] per attivare o disattivare il sistema di illuminazione del microscopio.

# **6. Specifiche Tecniche**

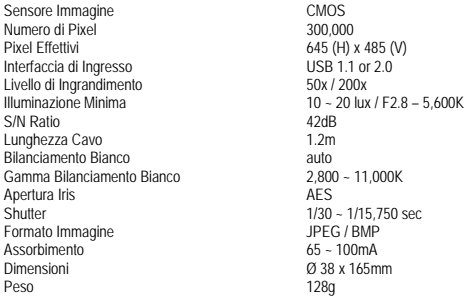

**Utilizzare questo dispositivo solo con accessori originali. Velleman nv non può essere ritenuta responsabile in caso di danni, lesioni o perdite di dati da attribuirsi a (corretto) utilizzo di questo dispositivo.**

**CAMCOLMS** 7 VELLEMAN **Per ulteriori informazioni relative a questo prodotto, si prega di visitare il nostro sito www.velleman.eu. Le informazioni contenute in questo manuale sono soggette a modifiche senza preavviso.**